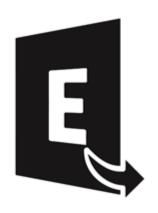

# **Stellar Converter for EDB**

**Version 9.0** 

**Installation Guide** 

## **Overview**

**Stellar Converter for EDB** converts mailboxes from MS Exchange database files into PST files. It allows you to convert Online and Offline Exchange database (EDB) to PST files. The software also provides preview of mailbox items such as - Emails, Contacts, Calendar, Notes, Attachments, Sent items, etc.

### **Key Features of Stellar Converter for EDB:**

- New and enhanced GUI.
- Support for Global Address List (GAL).
- Refresh Option for disconnected mailboxes.
- Filter the scanned results before saving.
- Added support for conversion of archive mailboxes.
- Export offline EDB data to live Exchange Mailbox.
- Search particular mails from the converted file.
- Convert multiple EDB files.
- Save converted data in MSG, EML, HTML, RTF, PDF formats.
- User-friendly and secure software.
- Converts Online Exchange database (EDB) to PST file(s).
- Converts Offline Exchange database (EDB) to PST file(s).
- Supports PUB.EDB files for Offline conversion.
- Selective conversion of user mailboxes to PST file(s).
- Supports save option for multiple mailboxes to Office 365 and Online Exchange Server.
- Supports MS Office 2019, 2016, 2013, 2010, 2007, 2003.
- Supports MS Exchange Server 2016 / 2013 / 2010 / 2007 / 2003 / 2000 / 5.5.
- Provides preview of mailboxes and mailbox items such as Emails, Contacts, Calendar, Notes,
   Sent items, Attachments, etc.

- Compatible with Windows 10 / Windows 8 / Windows 7 / Windows Vista / Windows Server 16 / Windows Server 12 / Windows Server 8.
- Multi DPI supported (100%, 125%, 150%, 175%, 200%).

## **System Requirements**

Before installing the software, check that your system meets the minimum system requirements:

## **Minimum System Requirements:**

• Processor: Pentium Class

Operating System: Windows 10/8.1/8/7/Vista, Windows Server 2016/2012/2008

• **Memory:** 2 GB minimum (4 GB recommended)

Hard Disk: 200 MB of Free Space

• **MS Outlook:** 2019, 2016, 2013, 2010, 2007, 2003

## Other Prerequisites of Converter for Offline EDB:

To create the new or existing mailboxes on exchange you have to run the application either on Exchange Server or for local system your machine should be on domain of Exchange Server with Administrative user rights.

### **Create Mailbox Requirements of Converter for Offline EDB:**

| Exchange Server      | Prerequisites                                    |
|----------------------|--------------------------------------------------|
| Exchange Server 2000 | Microsoft Outlook 2000 or later                  |
|                      | Exchange Server 2000 Management Tools            |
|                      | Windows 2000 Administrative Tools                |
| Exchange Server 2003 | Microsoft Outlook 2003 or later                  |
|                      | Exchange Server 2003 Management Tools            |
|                      | Internet Information Server (IIS)                |
|                      | Windows Server® 2003 SP1 Administrative          |
|                      | Tools Pack                                       |
| Exchange Server 2007 | Any of the following Microsoft Outlook versions: |
| Exercise Server 2001 | Microsoft Outlook 2003                           |
|                      | Microsoft Outlook 2007                           |
|                      | Microsoft Outlook 2010                           |
|                      | Exchange Server 2007 Management Tools            |
|                      | IIS                                              |

|                      | Microsoft® .NET Framework 2.0 Microsoft® Management Console (MMC 3.0) Windows PowerShell 1.0                                                                                                    |
|----------------------|----------------------------------------------------------------------------------------------------|
| Exchange Server 2010 | Any of the following Microsoft Outlook versions:  • Microsoft Outlook 2003  • Microsoft Outlook 2007  • Microsoft Outlook 2010  Exchange 2010 Management Tool  IIS 6 Management Console  .NET Framework 3.5 SP1  Windows Management Framework Core  (KB968930) including PowerShell 2.0 and  WinRM 2.0                                                                                                    |
| Exchange Server 2013 | <ul> <li>Any of the following Microsoft Outlook versions:</li> <li>Microsoft Outlook 2013</li> <li>Outlook 2007 Service Pack 3 with the Outlook 2007 November 2012 update (12.0.6665.5000)</li> <li>Outlook 2010 Service Pack 1 with the Outlook 2010 November 2012 update (14.0.6126.5000)</li> <li>Exchange Management Tools 2013</li> <li>Microsoft .NET Framework 3.5 SP1 or later</li> <li>Windows Management Framework 3.0 or later</li> <li>IIS 6 Management Console or later</li> </ul> |
| Exchange Server 2016 | Any of the following Microsoft Outlook versions:  Outlook 2010  Outlook 2013  Outlook 2016  Microsoft .NET Framework 4.5.2 or later  Windows Management Framework 4.0 or later  IIS 6 Management Console or later                                                                                                    |

## **Installation Procedure**

To install the software, follow these steps:

- Double-click StellarConverterforEDB.exe executable file to start installation. Setup- Stellar Converter for EDB dialog box is displayed.
- Click Next. License Agreement dialog box is displayed.
- Choose I accept the agreement option. Next button will be enabled. Click Next. Select Destination Location dialog box is displayed.
- Click Browse to select the destination path where the setup files will be stored. Click Next. Select
   Start Menu Folder dialog box is displayed.
- Click Browse to provide path for program's shortcuts. Click Next. Select Additional Tasks dialog box is displayed.
- Choose the check boxes as per your choice. Click Next. Ready to Install dialog box is displayed.
- Review the entries. Click Back if you want to change them. Click Install to start installation. The Installing window shows the installation process.
- After completing the process, Completing the Stellar Converter for EDB Setup Wizard window is displayed. Click Finish.

**Note:** Clear **Launch Stellar Converter for EDB** check box before clicking **Finish** to prevent the software from launching.

## Launching the Software

### To launch Stellar Converter for EDB in Windows 10:

- Click Start icon -> All apps -> Stellar Converter for EDB -> Stellar Converter for EDB Or,
- Double click Stellar Converter for EDB icon on the desktop. Or,
- Click Stellar Converter for EDB tile on the home screen.

## To launch Stellar Converter for EDB in Windows 8.1 / 8:

- Click Stellar Converter for EDB tile on the home screen. Or,
- Double click Stellar Converter for EDB icon on the desktop.

### To launch Stellar Converter for EDB in Windows 7 / Vista:

- Click Start -> Programs -> Stellar Converter for EDB -> Stellar Converter for EDB. Or,
- Double click Stellar Converter for EDB icon on the desktop. Or,
- Click Stellar Converter for EDB icon in Quick Launch.

## **User Interface**

**Stellar Converter for EDB** software has a very easy to use Graphical User Interface. The user interface contains features required for conversion.

After launching the software, you will see the main user interface as shown below. You can select either of the conversion mode to start the conversion process.

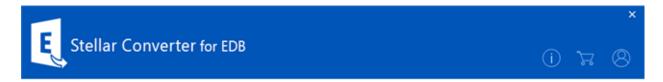

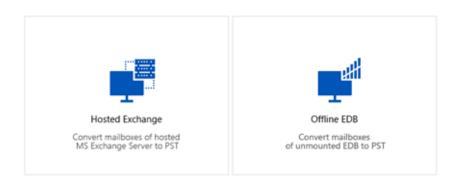

- Hosted Exchange Hosted Exchange is used to convert online EDB to PST.
- Offline EDB Offline EDB is used to convert offline EDB to PST.

## **User Interface - Offline EDB**

**Stellar Converter for EDB** software has a very easy to use Graphical User Interface. The user interface contains features required for converting the corrupt EDB file.

After launching the software, you will see the main user interface as shown below:

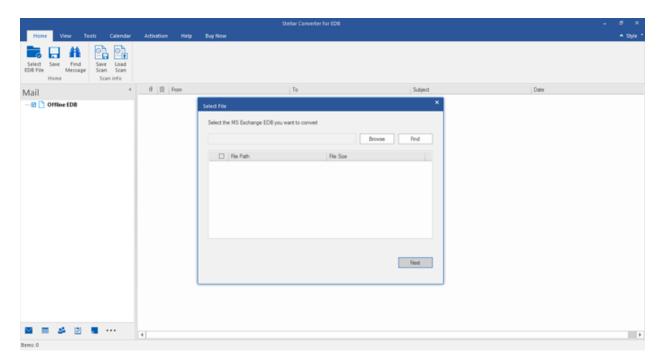

The user interface contains Ribbons, Buttons and Preview Tabs options that let you access various features of the software with ease.

## **Ribbons**

## **Home Ribbon**

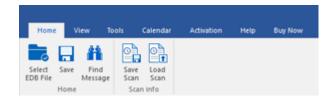

## **Select EDB File**

Use this option to select the EDB file which you want to convert.

#### Save

Use this option to save the converted file.

## **Find Message**

Use this option to search for particular mails from the converted file.

### Save Scan

Use this option to save the scan information of the converted files.

### **Load Scan**

Use this option to load the scan information.

## **View Ribbon**

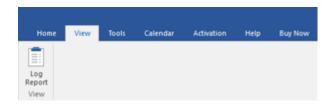

## Log Report

Software records all the events and activities performed by you in a detailed log file. Use this option to view the log report.

## **Tools Ribbon**

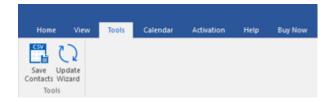

## **Save Contacts**

Use this option to save the converted contacts from the mailbox in .CSV format.

## **Update Wizard**

Use this option to check for both, latest minor and major versions available online.

## Calendar Ribbon

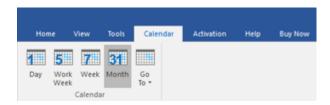

#### Day

Use this option to list all calendar entries of a particular day from the list of the scanned mailbox.

#### **Work Week**

Use this option to list all calendar entries of a work week (from Monday to Friday).

### Week

Use this option to list all calendar entries of a week (from Monday to Sunday).

#### **Month**

Use this option to list all calendar entries for a particular month.

#### GoTo

Use this option to list all calendar entries of the current date or any particular date.

## **Activation Ribbon**

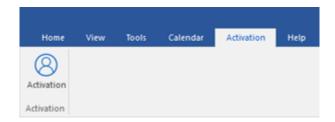

### **Activation**

Use this option to activate the software after purchasing.

## **Help Ribbon**

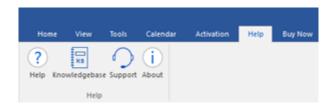

### Help

Software is accompanied by a descriptive help document. Use this option to view the help manual for the software.

## Knowledgebase

Frequently asked questions and other common queries are available as knowledgebase for your reference and to help you use the software to get the best outcome. Use this option to visit <a href="Minimal Report of Market 2">Knowledgebase</a> articles of <a href="market2">stellarinfo.com</a>

### **Support**

In case you don't find any related content in the help document or on the knowledgebase page that resolves your query, use this option to view the <a href="support page">support page</a> of <a href="stellarinfo.com">stellarinfo.com</a> and contact the Stellar customer support.

#### **About**

Use this option to read information about the software.

## **Buy Now Ribbon**

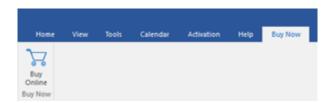

## **Buy Online**

Use this option to <u>buy</u> Stellar Converter for **EDB** software.

## **Style Ribbon**

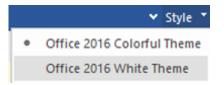

Use the upward arrow button to hide/ unhide the ribbon.

Stellar Converter for EDB, offers the following themes: Office 2016 Colorful Theme, Office 2016 White Theme. Use this option to switch between various themes for the software, as per your choice.

## **Buttons**

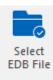

Click this button to select the EDB file which you want to convert.

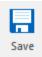

Click this button to save the converted file.

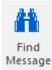

Click this button to search the mails through a specific criteria.

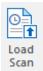

Click this button to save the scan information of the converted files.

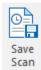

Click this button to load the scan information.

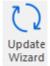

Click this button to check for both, latest minor and major versions available online.

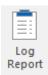

Click this button to view the log report.

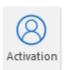

Click this button to activate the software after purchasing.

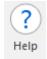

Click this button to view the help manual for the software.

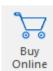

Click this button to buy Stellar Converter for EDB software.

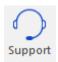

Click this button view the support page of <u>stellarinfo.com</u>.

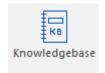

Click this button to visit Knowledgebase articles of <u>stellarinfo.com</u>.

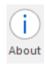

Click this button to read information about the software.

## **Preview Tabs**

Stellar Converter for EDB provides options to navigate between Mails, Calendar, Contacts, Tasks, Notes, Search, and Journal views at the bottom of the left pane. It also allows to reset/ modify the Navigation Pane Options.

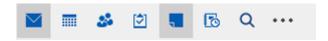

• Click on **Mail** icon to view the mails of the scanned mailbox.

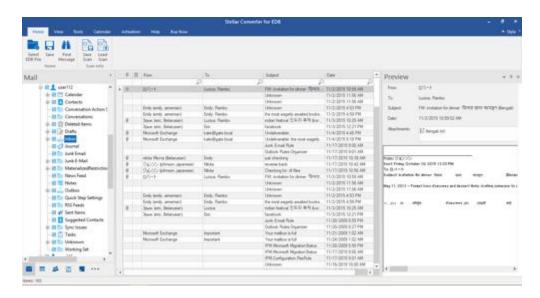

• Click on **Calendar** icon to view the Calendar functions scanned mailbox. It displays the schedules in an organized and efficient manner.

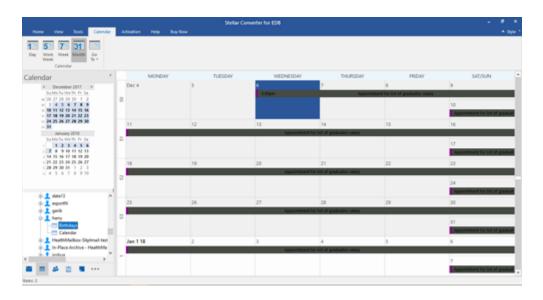

Calendar function also allows to efficiently display the schedule for a day, work week, week, or month.

| Day                          | Click this button to list all the entries of one particular day from the calendar.                                              |
|------------------------------|----------------------------------------------------------------------------------------------------|
| Work<br>Week                 | Click this button to list all the entries of a work week (from Monday to Friday).                                               |
| <b>7</b><br>Week             | Click this button to list all the entries of a week (from Monday to Sunday).                                                    |
| 31<br>Month                  | Click this button to list all the entries of a particular month.                                                                |
| Go<br>To Today<br>Go to Date | Click this button to list all the entries of the current date, or of a particular day (any single day except the current date). |

• Click on **Contacts** icon to view the contacts of the scanned mailbox.

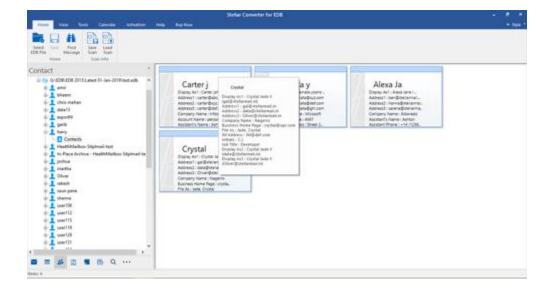

Click on **Tasks** icon to view the tasks of the scanned mailbox.

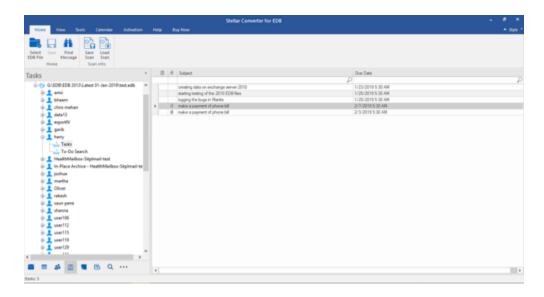

Click on **Notes** icon to view the notes of the scanned mailbox.

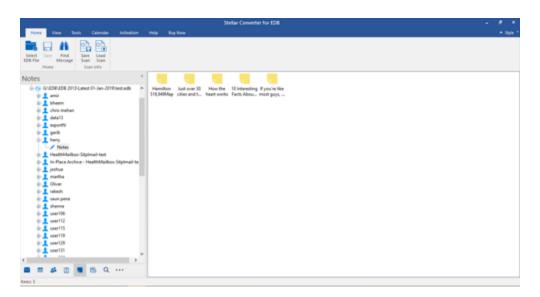

• Click on **Search** Search icon to view the specific search results of the scanned mailbox.

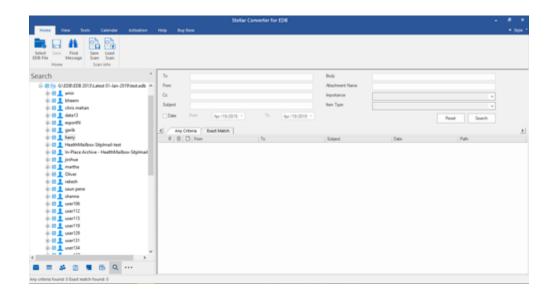

Click on **Journal** icon to view the created journal entries of the scanned mailbox.

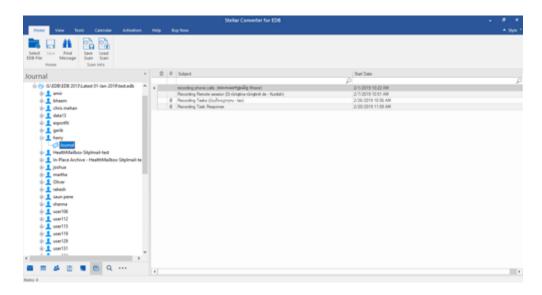

Click on and select Navigation Pane Options. This will open the Navigation Pane
 Options dialog box.

To modify/ reset the navigation pane options:

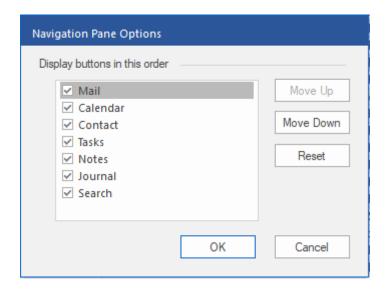

- Check/ uncheck the preview tab that you want to add/ remove from the list.
- Click Move Up/ Move Down button to modify the order of the preview tabs. Move Up
  button will shift the desired tab upwards and Move Down button will shift the desired tab
  downwards in the list.
- Click Reset to go back to the default list of preview tabs.
- O Click **OK** to save the changes.

## **User Interface - Online EDB**

Stellar Converter for EDB software has a very easy to use Graphical User Interface.

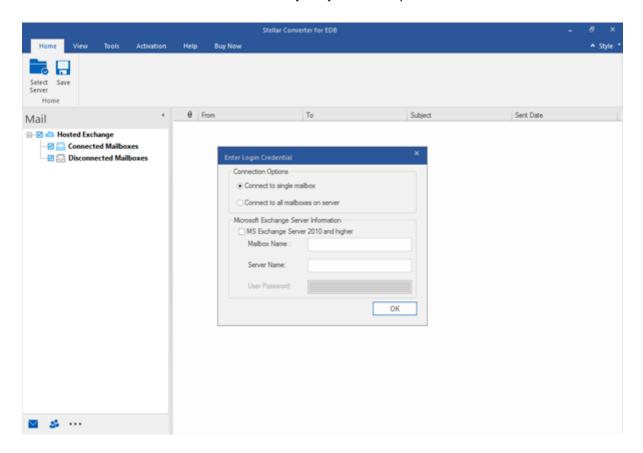

The user interface contains Ribbons, Buttons and Preview Tabs that let you access various features of the software with ease.

## **Ribbons**

## **Home Ribbon**

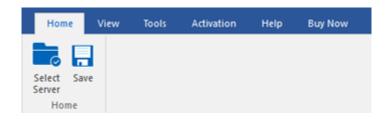

### **Select Server**

Use this option to connect to the online Exchange Server.

#### Save

Use this option to save the converted mailbox..

## **View Ribbon**

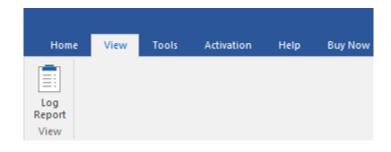

## Log Report

Use this option to view the log report.

## **Tools Ribbon**

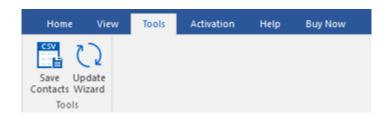

### **Save Contacts**

Click this button to save your contacts in a CSV file.

## **Update Wizard**

Click this button to check for both, latest minor and major versions available online.

## **Activation Ribbon**

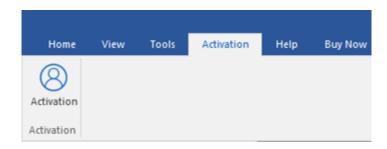

#### **Activation**

Use this option to activate the software

## **Help Ribbon**

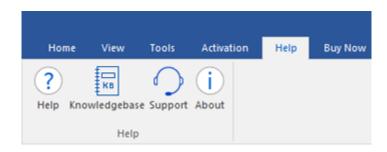

## Help

Use this option to view the help manual for the software.

## Knowledgebase

Use this option to visit <a href="Minimal">Knowledgebase</a> articles of <a href="mailto:stellarinfo.com">stellarinfo.com</a>

## Support

Use this option view the <u>support page</u> of <u>stellarinfo.com</u>

## **About**

Use this option to read information about the software.

## **Buy Now Ribbon**

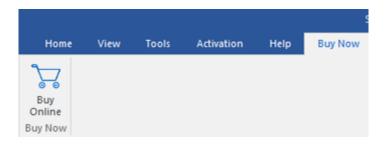

## **Buy Online**

Use this option to <u>Buy</u> Stellar Converter for EDB software.

## Style Ribbon

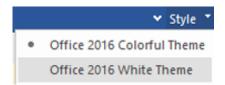

Use the upward arrow button to hide/ unhide the ribbon.

Stellar Converter for EDB, offers the following themes: Office 2016 Colorful Theme, Office 2016 White Theme. Use this option to switch between various themes for the software, as per your choice.

## **Buttons**

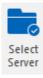

Click this button to connect the online EDB file which you want to convert.

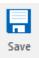

Click this button to save the converted file.

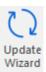

Click this button to check for both, latest minor and major versions available online.

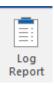

Click this button to view the log report.

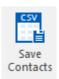

Click this button to save your contacts in a CSV file.

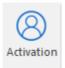

Click this button to activate the software after purchasing.

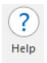

Click this button to view the help manual for the software.

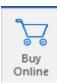

Click this button to buy **Stellar Converter for EDB** software.

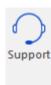

Click this button view the support page.

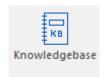

Click this button to visit Knowledgebase articles.

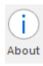

Click this button to read information about the software.

## **Preview Tabs**

**Stellar Converter for EDB** provides shortcuts to access Mails and Contacts entries. It also allows to reset/ modify the Navigation Pane Options.

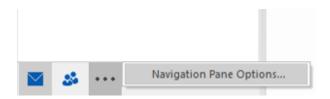

Click on Mail icon to view the mails of the scanned mailbox.

Click on Contact icon to view the Global Address List.

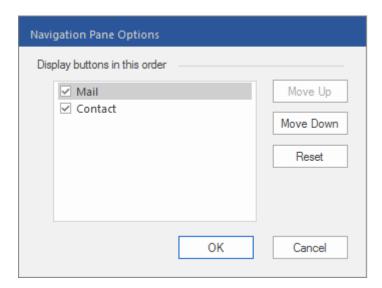

# **Ordering the Software**

Click <a href="https://www.stellarinfo.com/email-repair/edb-pst-converter.php">https://www.stellarinfo.com/email-repair/edb-pst-converter.php</a> to know more about **Stellar Converter for EDB.** 

To purchase the software online, please visit <a href="https://www.stellarinfo.com/email-repair/edb-pst-converter/buy-now.php">https://www.stellarinfo.com/email-repair/edb-pst-converter/buy-now.php</a>

## **Activating the Software**

The demo version is just for evaluation purposes and must be eventually registered to use the full functionality of the software. The software can be registered using the Activation Key that you receive via email after purchasing the software.

### To activate the software:

- 1. Run the demo version of **Stellar Converter for EDB** software.
- 2. Go to the **Activation** Ribbon, click the **Activation** option. The **Activation** window is displayed as shown below:

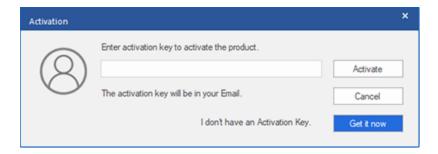

- 3. If you don't have the activation key, click the **Get it now** button in the window to go online and purchase the product.
- 4. Once the order is confirmed, an Activation Key will be sent to the email provided.
- Type the Activation Key (received through email after purchasing the product) and click Activate button (Please ensure that you have an active Internet connection).

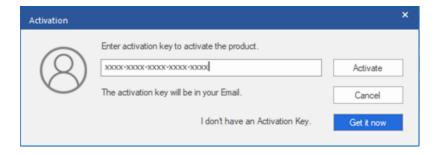

- 6. The software will automatically communicate with the license server to verify the entered key. If the key you entered is valid, the software will be registered successfully.
- The 'Activation Complete' message is displayed after the process is completed successfully.
   Click OK.

## **Updating the Software**

Stellar releases periodical software updates for **Stellar Converter for EDB** software. You can update the software to keep it up-to-date. These updates can add new functionality, feature, service, or any other information that can improve the software. Updates option of the application is capable of checking for the latest updates. This will check for both the latest minor and major versions available online. You can easily download the minor version through the update wizard. However, the major version, if available, has to be purchased. While updating the software, it's recommended to close all the running programs. Note that the demo version of the software cannot be update

## To update Stellar Converter for EDB:

- Click **Update** icon from **Tools Ribbon**.
- The **Update** Wizard window will open. Click **Next**. The wizard will search for the latest updates, and if it finds any new updates, a window will pop up indicating its availability.
- Click Next and the software will download the files from the update server. When the process is complete, the software will upgrade to the latest version.

## Live Update may not happen due to the following reasons:

- Internet connection failure
- Updates are not available
- Unable to download configuration files
- Unable to locate updated files or version
- Unable to locate the executable file

**Note:** If a major version is available, you need to purchase the software to upgrade it.

## **Stellar Support**

Our Technical Support professionals will give solutions for all your queries related to Stellar products.

You can either call us or go online to our support section at <a href="http://www.stellarinfo.com/support/">http://www.stellarinfo.com/support/</a>

For price details and to place the order, click <a href="https://www.stellarinfo.com/email-repair/edb-pst-converter/buy-now.php">https://www.stellarinfo.com/email-repair/edb-pst-converter/buy-now.php</a>

Chat Live with an Online technician at <a href="http://www.stellarinfo.com">http://www.stellarinfo.com</a>

Search in our extensive Knowledgebase at <a href="http://www.stellarinfo.com/support/kb/">http://www.stellarinfo.com/support/kb/</a>

Submit enquiry at <a href="http://www.stellarinfo.com/support/enquiry.php">http://www.stellarinfo.com/support/enquiry.php</a>

E-mail to Stellar Support at <a href="mailto:support@stellarinfo.com">support@stellarinfo.com</a>